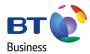

# USING OUR WEBSITE

Your handy guide to search and buy on the BT Business Direct website.

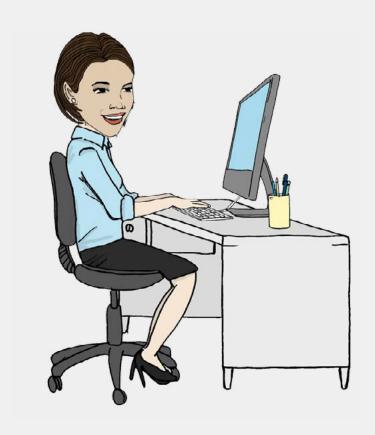

# WELCOME TO THE BT BUSINESS DIRECT WEBSITE.

Whether you're new to our website or a seasoned user, this guide offers an overview of the key features available when purchasing with us online.

|      | CONTENTS - QUICK LINKS          |
|------|---------------------------------|
| 3-7  | Section One: Searching the site |
| 3    | The Homepage                    |
| 4    | Searching & Navigation          |
| 5    | Search Results                  |
| 6    | Comparing Products              |
| 7    | The Product Page                |
| 8-11 | Section Two: Ordering Online    |
| 8    | Adding to Basket                |
| 9    | View your Basket                |
| 10   | Placing an Order                |
| 11   | Placing an Order - Continued    |
| 12   | Section Three: Your Account     |

# SECTION ONE: SEARCHING THE SITE

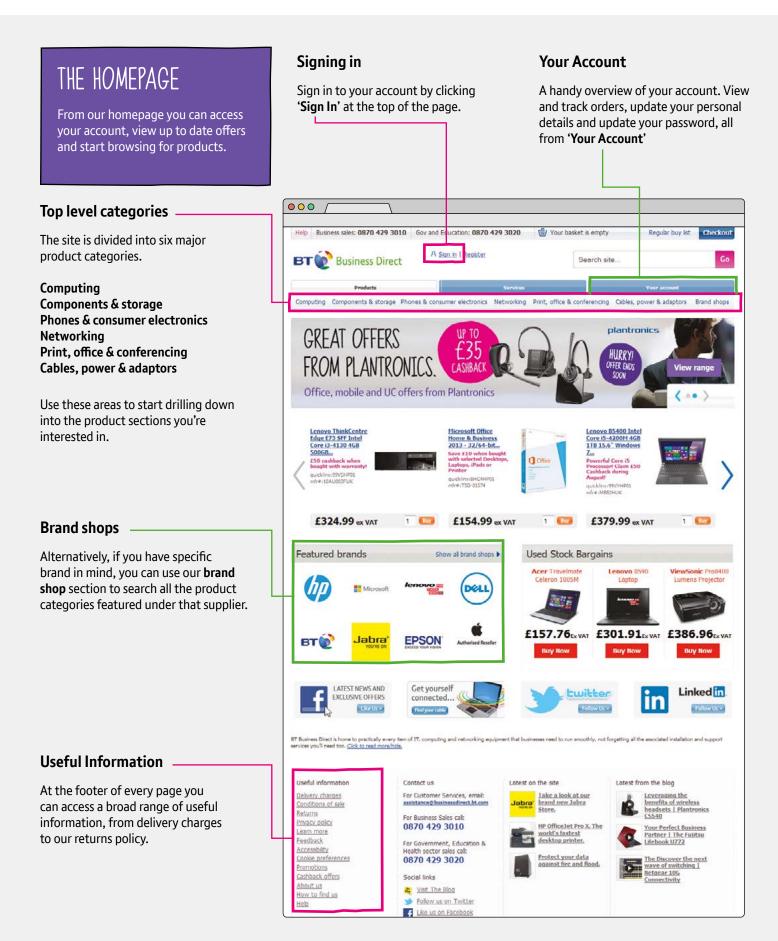

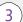

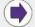

# SECTION ONE: SEARCHING & NAVIGATION

# FIND WHAT YOU'RE LOOKING FOR.

There's lots of ways to find the products you're interested in.

### Search Bar

The search bar at the top of the website is the fastest way to look for products.

**Product prompt:** Notice that the search bar will offer products as you type.

Click 'Go' or press 'Enter' to see the full search results list.

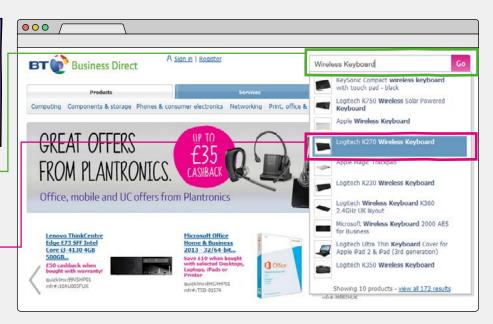

### WHEN YOU KNOW WHAT YOU WANT

Add any of these terms into the search bar to speed up your search.

Series/Model Name: Typing either of these will provide a much narrower result.

Manufacturer Code: Typing all or part of this code will help you find the product.

Quicklinx: These eight character codes are unique to every product. E.g. 7WRHTK00 If you have this code to hand, enter it into the search bar and click go.

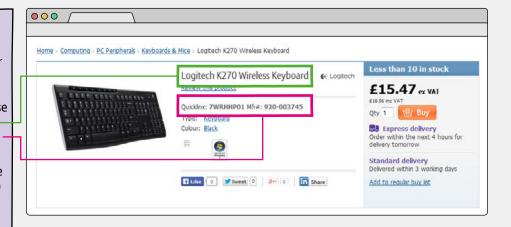

### **Browsing categories**

Browsing by category gives you more power when refining your search. Top level product categories are broken down into further, specific subcategories with detailed product groups. Clicking on any of the links will take you to your intial product list, ready for you to refine.

### **Category search**

Note that there is also a search bar in the sub-categories menu. Entering a search in here is a good way to quickly start refining your search.

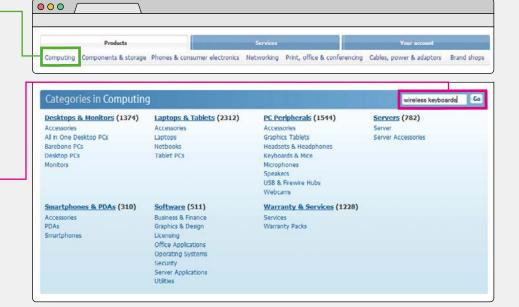

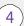

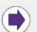

# SECTION ONE: SEARCH RESULTS

000

# REFINING LISTS

Once you've drilled down to a product list there may still be hundreds of products to choose from. So you might want to refine your search further.

### Refining your search

Use the 'Refine your search' box on the left hand side, to find what's important to you. You can search by:

**Keyword:** You can add or remove keywor<del>ds.</del> To add a filter type a new keyword in the search bar and click go. To remove any filter, click the red cross.

**Feature:** Each sub-category has its own section-specific filters. Expanding on one of these and choosing its options will filter your list further. Note the bracketed number next to each filter, identifying how many products you will be reducing the search to.

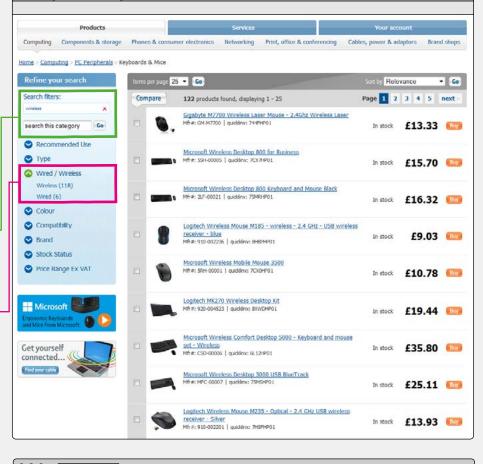

### Sorting

There are other useful ways to sort through your product search list.

**Items per page:** Increase the list list from 25 to up to 75 items per page.

**Sort by:** Searches are usually sorted by a default setting of relevance. But you can also try alternative terms such as popularity, price and latest product.

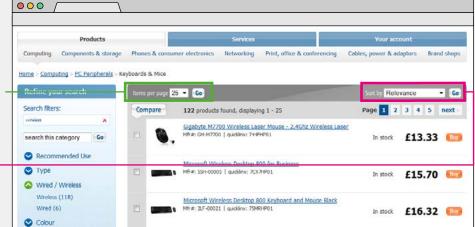

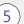

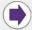

# SECTION ONE: COMPARING PRODUCTS

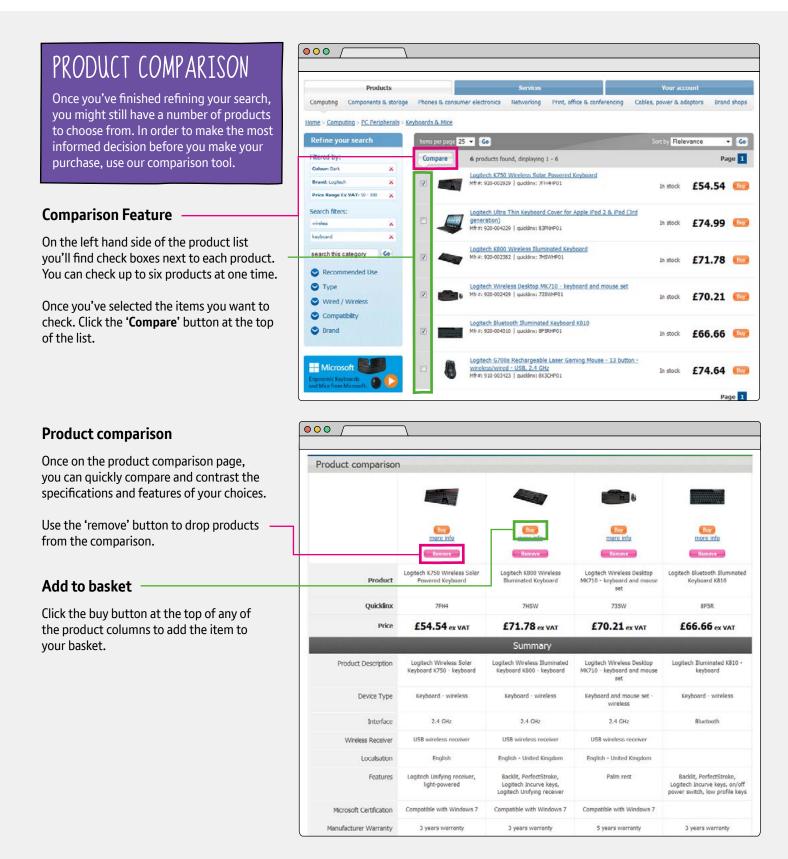

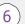

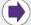

# SECTION ONE: THE PRODUCT PAGE

# ABOUT THE PRODUCT

Once you've found the product you're interested in, the product page has lots of features to aid and inform your purchase.

### **Product overview**

The product overview is a snapshot of the product. Including quicklinx and manufacturer code.

### Getting to know the product

Below the image you will find a series of tabs. The **Description** tab gives you a detailed breakdown of key features.

### Specification

The **Specification** tab gives you the technical specification of the product and is a great way to get to grips with its capability.

### Find similar

If you're not sure if you've found exactly what you're looking for, use the 'Find Similar' Tab to perform a quick search based on the selected product.

### Other tabs

Some products may have special 'Bundle deals' or 'Used stock' for that particular item. To benefit from these deals you will need to click 'Buy' directly from these tabs.

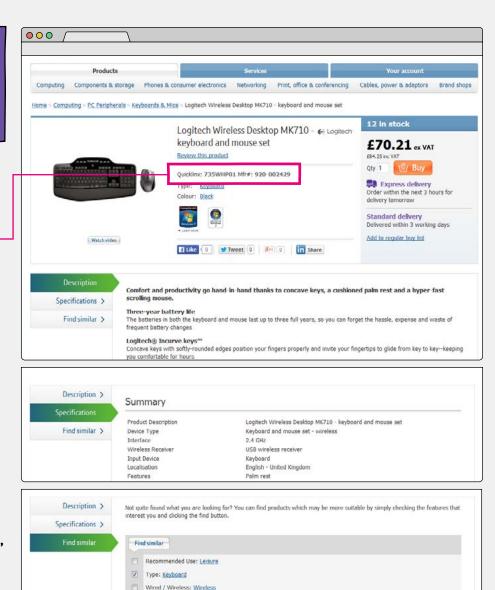

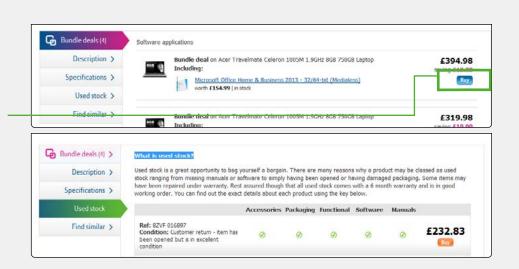

Colour: Black

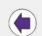

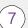

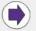

# SECTION TWO: ORDERING ONLINE

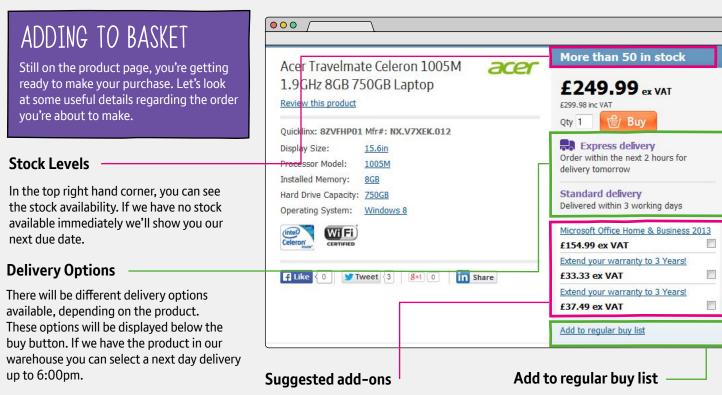

You may want to make purchase add-ons related to the product such as software or extended warranty. Selecting any of these before you click the Buy button will add them to your purchase.

If you find yourself purchasing the same items on a regular basis such as storage or consumables, you can 'Add the product to your regular buy list'. You can access

to your regular buy list'. You can access your regular buy list via the top menu bar. Note that you will need to be logged in for this list to be saved to your account.

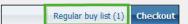

### Adding to your basket

You can add products to your basket in several different ways.

**Product line list:** You can add items from a product list. There is no option to choose multiply quantity, but this can be amended in the shopping cart.

**Product page:** Select your desired quantity by adding it into the field next to the buy button. Click 'Buy' to add the item to your basket

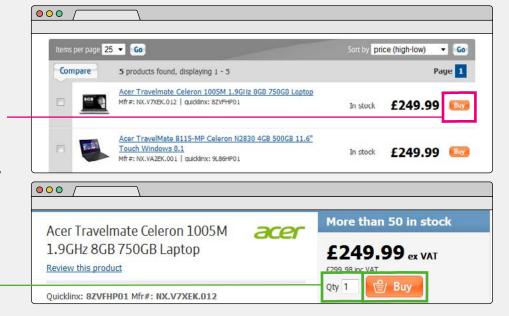

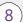

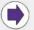

# SECTION TWO: VIEW YOUR BASKET

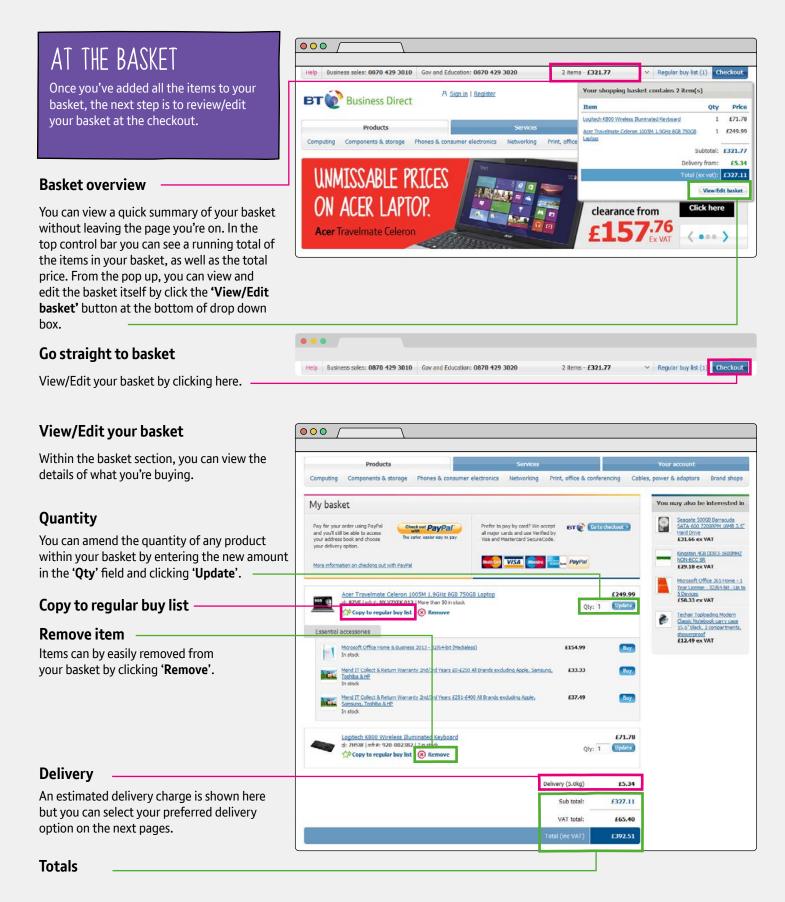

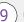

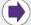

# SECTION TWO: PLACING AN ORDER

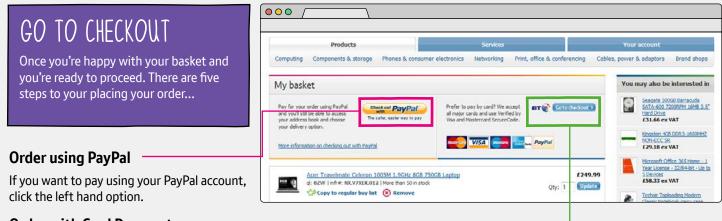

### **Order with Card Payment**

If you prefer to pay by card or on account, click the right hand option.

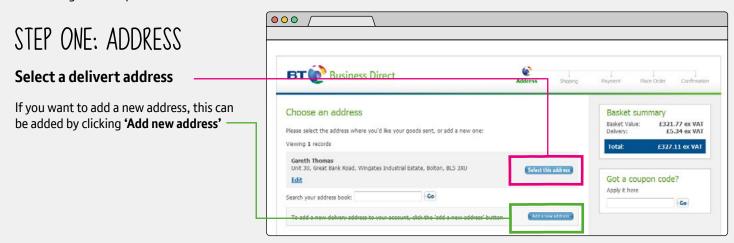

## STEP TWO: SHIPPING

### **Delivery options**

Here you can choose your preferred delivery option. **Express delivery** lets you choose next day or pre-9am delivery. **Name your day** lets you pick any specific day including Saturdays. **Standard delivery** is our cheapest option and is for when you are more flexible.

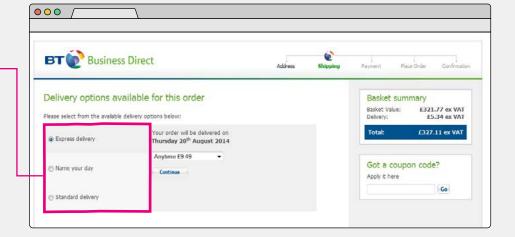

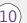

# SECTION TWO: PLACING AN ORDER Continued

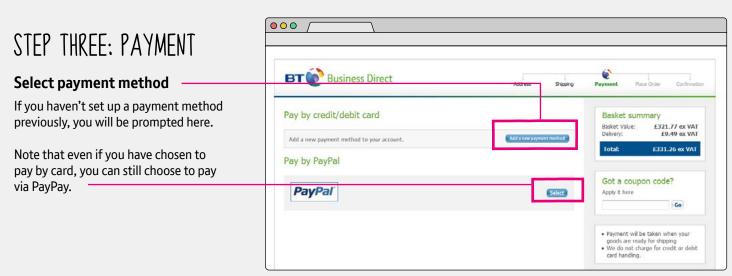

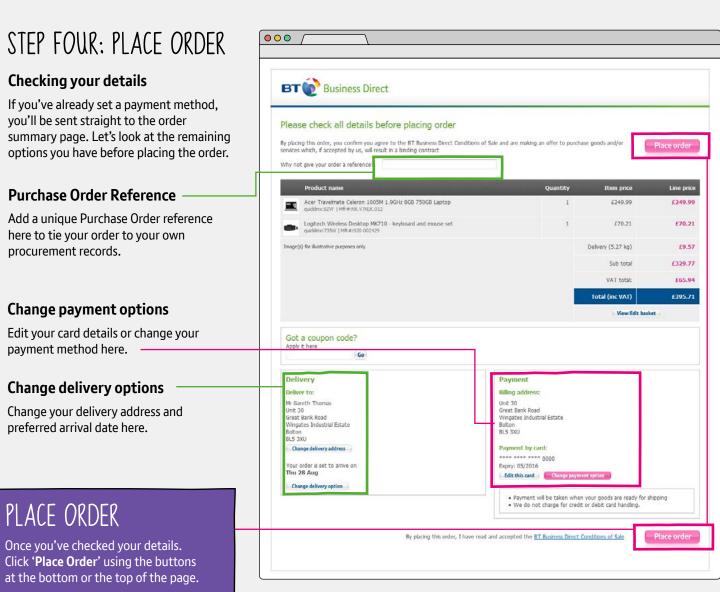

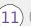

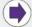

# SECTION THREE: YOUR ACCOUNT

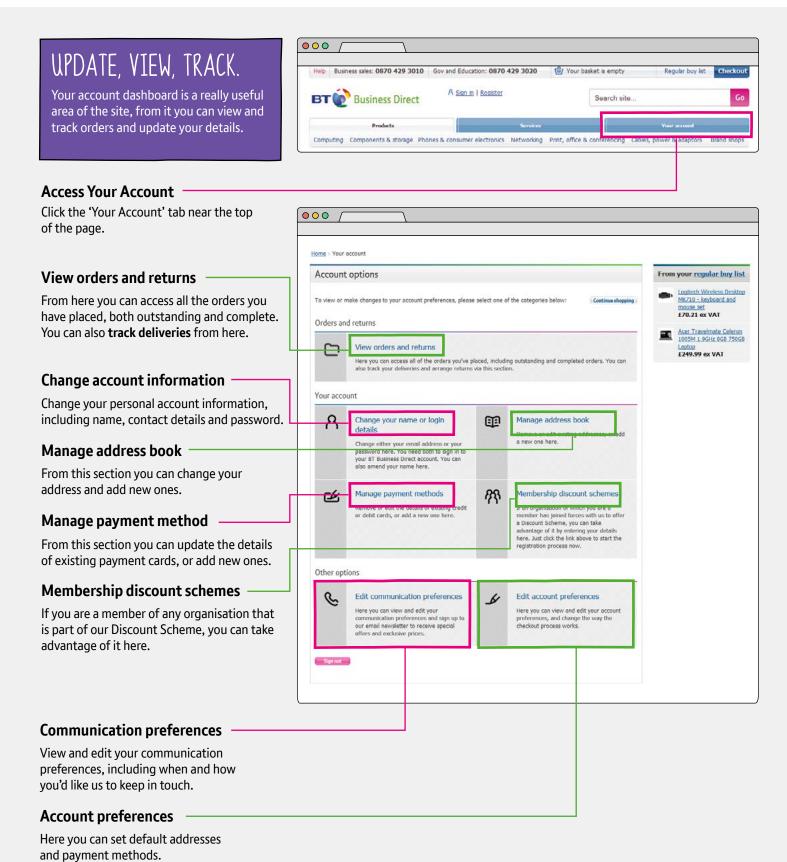